# **TP-LINK®**

Copyright © 2023 普联技术有限公司版权所有。

**TP-LINK产品售后服务承诺:一年保修。**

**详细售后条款可扫描二维码了解。**

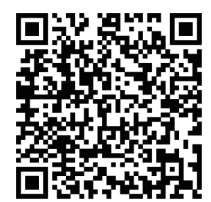

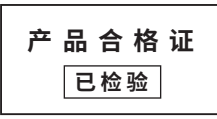

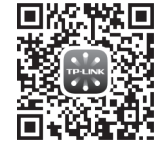

请扫描上万二维码下载<br>最新"TP-LINK物联"APP! (仅中国大陆、港澳台地区可用)

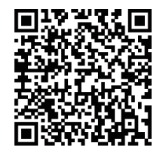

请扫描二维码查看 流量卡使用说明书

4G暗夜全彩网络摄像机 快速安装指南

"TP-LINK安防服务"微信公众号

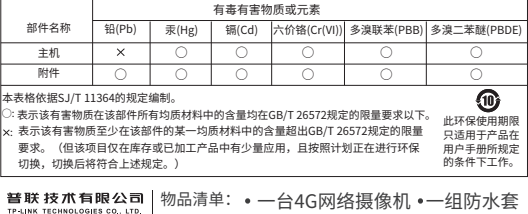

7103505792 REV1.0.0

•一台4G网络摄像机 •一组防水套 件 ·一本快速安装指南 ·一张流量 卡

## **产品外观**

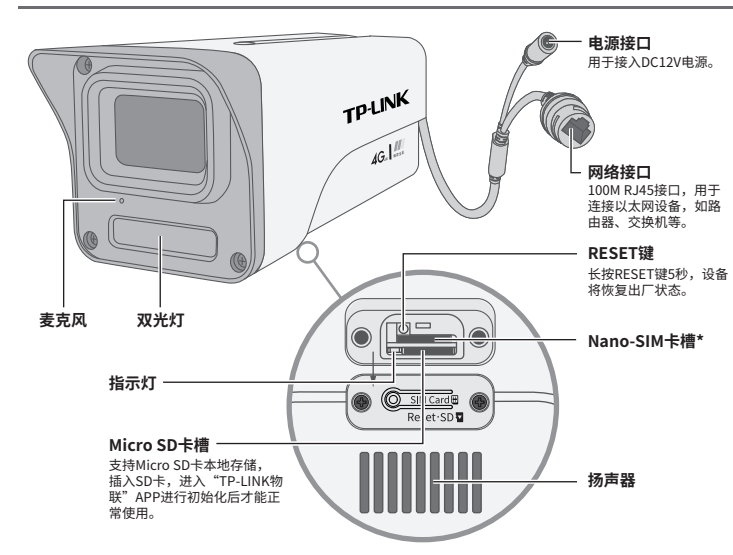

\*本产品只支持Nano-SIM卡,请按图示标注方向插入SIM卡。

#### **指示灯闪烁规则**

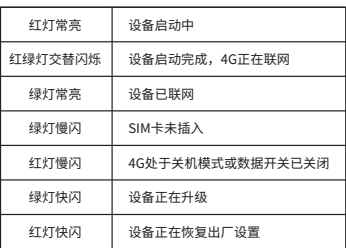

#### **4G参数**

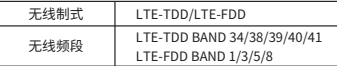

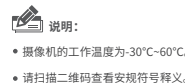

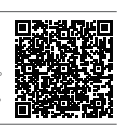

## **连接设备**

用手机扫描二维码下载并安装"TP-LINK物联"APP,根据APP提示,完成用户注册。插入 SIM卡,当绿灯常亮时,表示设备已联网,此时可按照**配置设备**设置摄像机;当设备在局域 网使用时只能用有线模式配置摄像机。

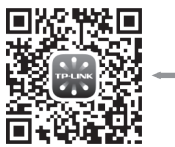

\*请务必将APP更新至最新版 本,非最新版本的APP将无 法配置和管理此摄像头。

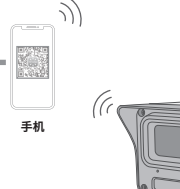

**注意:** 本产品不提供电源适配器,请自行购买。 为保证产品使用效果,建议先插卡再上电。 **电源适配器**

### **设备上电说明**

将设备接通电源,指示灯亮起红灯时表示设备正在启动,持续 时间约1分钟。**当指示灯不停地红绿交替闪烁时,设备启动完 成,4G正在联网。**

## **使用 APP配置设备**

当4G模块正常工作时,可通过APP实现实时预览和录像回放。

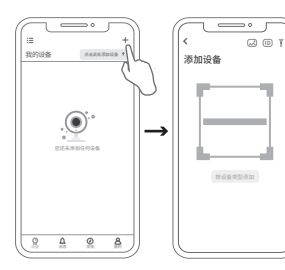

3.摄像机添加完成后,即可在"预览"界面看到监控画面。 2.根据APP的页面提示,扫描二维码添加设备。 第一步: 点击"+", 开始添加设备。 第二步:扫描机身上的二维码。 第三步:根据APP的提示,完成余下添加步骤。

> 说明: 1. 设备支持本地模式,可通过有线模式连接到局 域网以配合NVR、Utility、APP、WEB使用。 2. 长按设备RESET按键5秒,可恢复出厂配置。

1.登录"TP-LINK物联"APP(也可以选择"暂不登录"以 进入本地模式,但本地模式不支持远程预览、回放功能)。

\*图片仅供示意,界面以实际APP展示为准。

## **IPC配合局域网内电脑工作**

通过局域网内电脑登录网络摄像机(IPC)的Web管理界面进行管理。 1

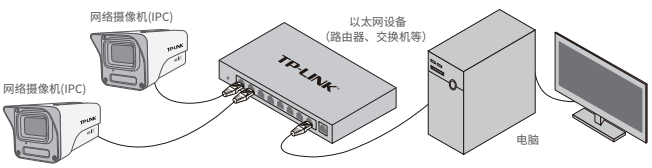

-Ø-

#### **登录IPC的Web管理界面步骤如下:**

1.设置电脑本地连接192.168.1.X(2≤X≤254,且X≠60)

2.打开浏览器,在地址栏输入IPC默认管理地址**192.168.1.60**,回车;首次登录时,需要设置登录密 码后再点击"激活"。再登录时,使用用户名"admin"和设置的密码即可登录。

3.成功登录IPC的Web管理界面。

## **安装设备**

本产品支持壁挂、吊顶、抱杆安装,参照下图示意,将 摄像机固定到已安装好的支架上,即完成安装。安装完 成后,可根据实际需求调整摄像机镜头角度。

**一、壁挂安装**

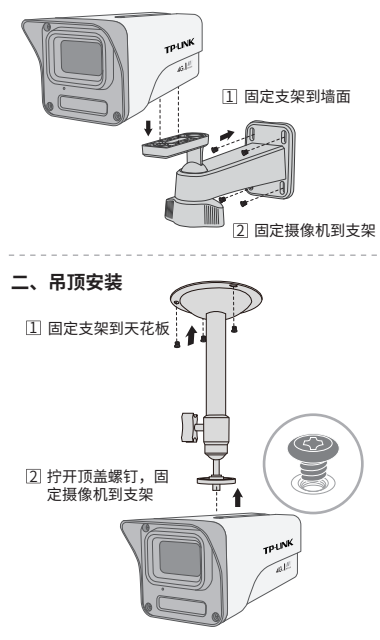

**三、抱杆安装**

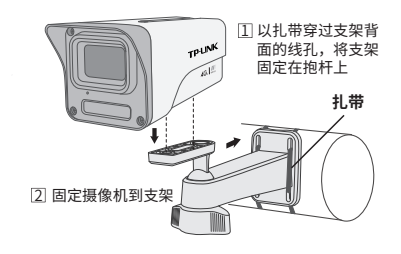

注意: • 安装摄像机的天花板或墙面需要至少能承受3倍于支架和摄 像机的总重。

• 本产品个提供支架,请目行购头。